#### Manual de diseño

# niubiz: go

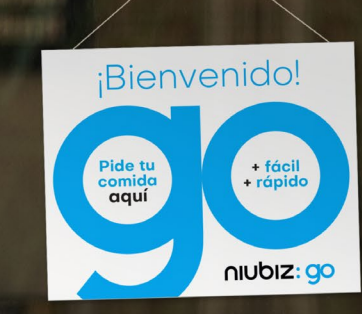

 $\circ$ 

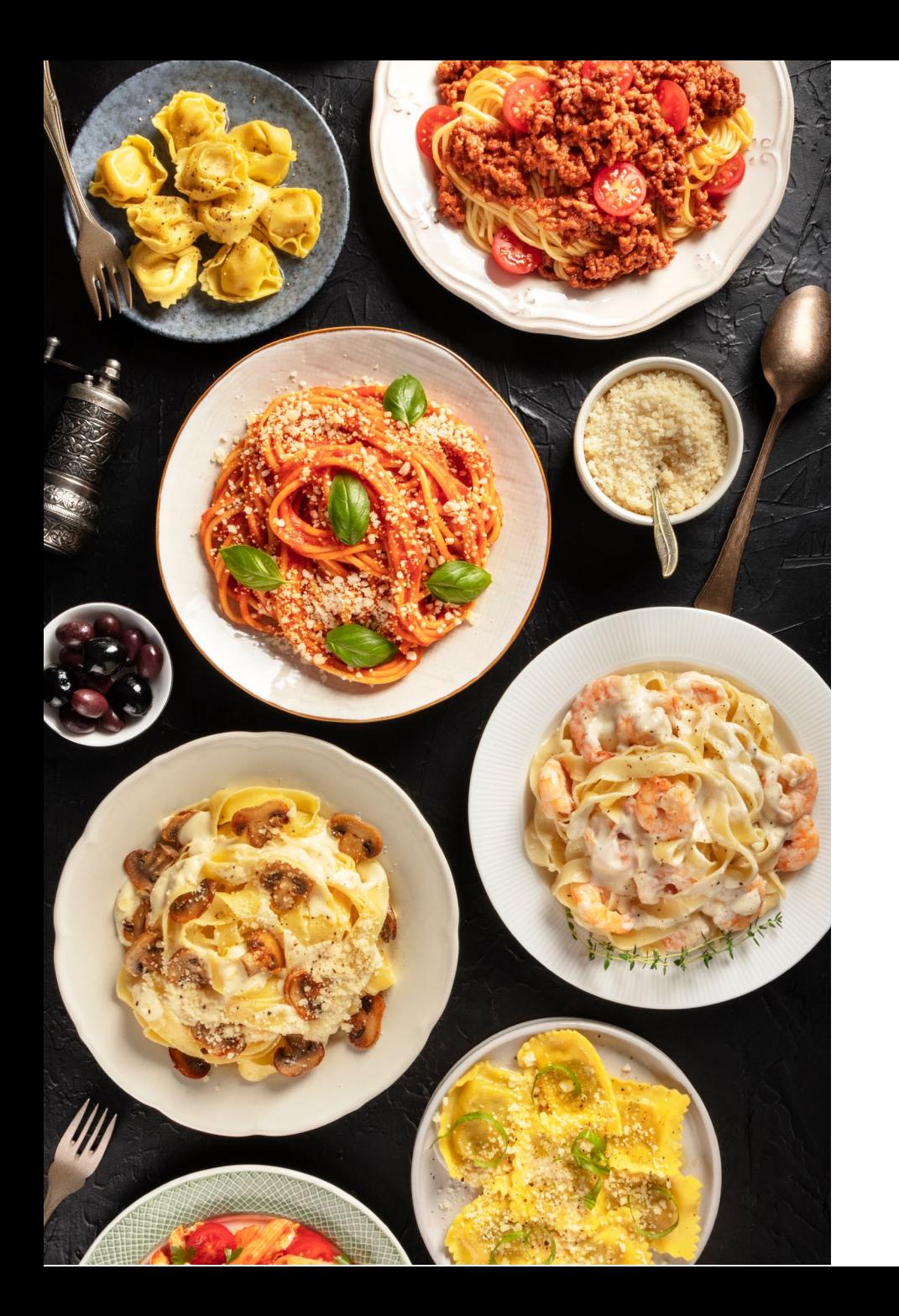

## **Índice**

- Opciones de diseños para el código QR de Niubiz go
- ¿Dónde insertar el logo de tu negocio y el código QR de Niubiz go?
- ¿Por qué señalizar mi comercio y cómo hacerlo?

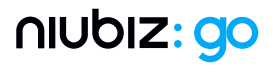

#### **Opciones de diseños para el código QR de Niubiz go**

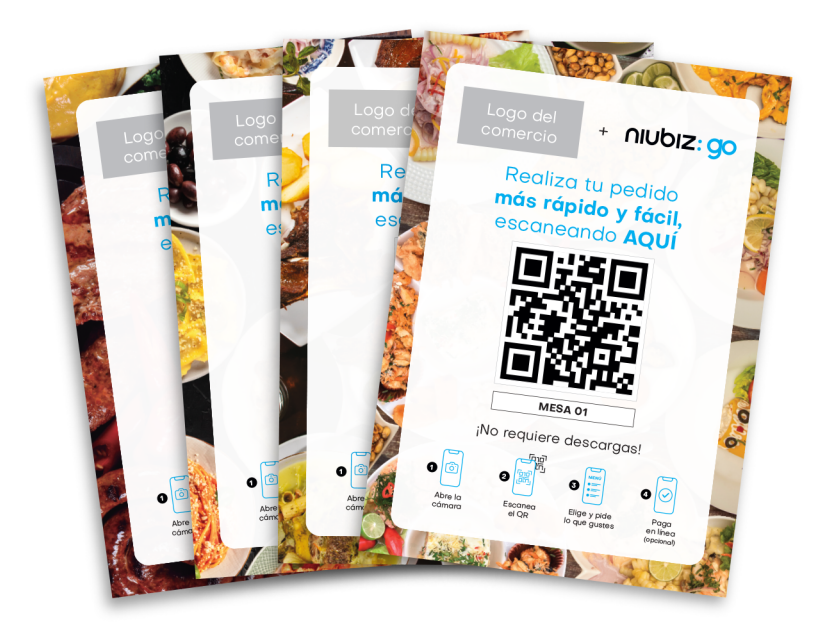

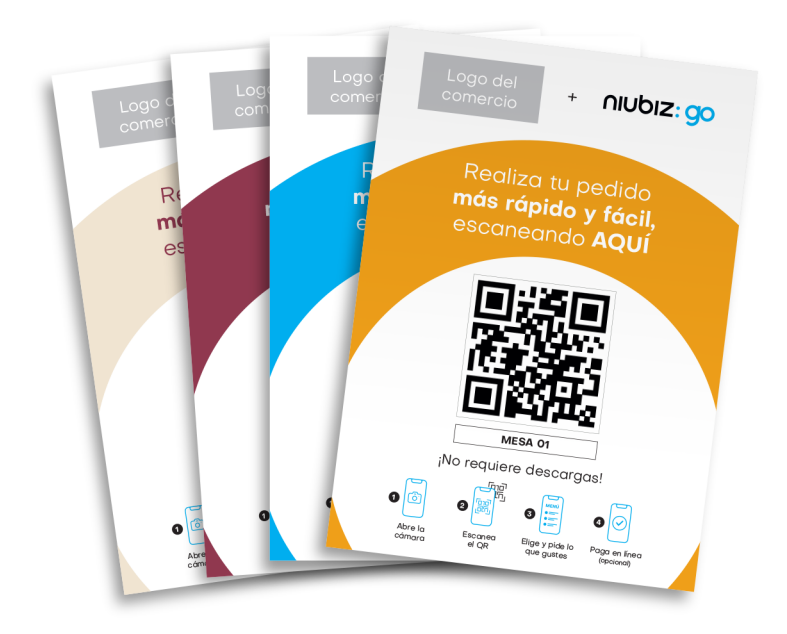

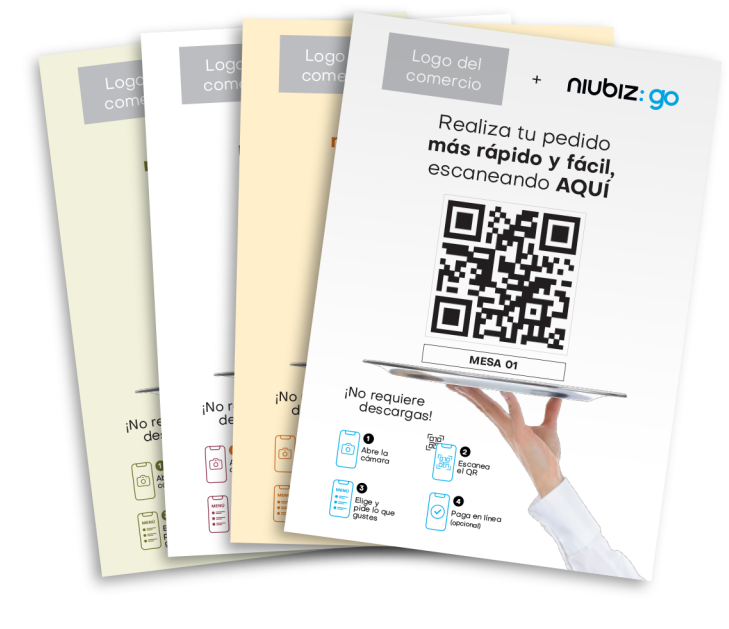

Diseño 1 (4 opciones)

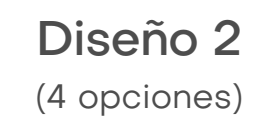

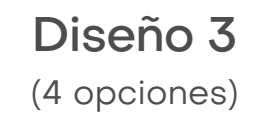

Encuentra las opciones de diseño en la sección de Manuales de descarga: **https://www.niubiz.com.pe/centro-de-ayuda/niubiz-go/**

El tamaño sugerido para las opciones de diseños para el código QR es A5 (14.85 cm x 21 cm)

niubiz: go

#### **¿Dónde insertar el logo de tu negocio y el código QR de Niubiz go?**

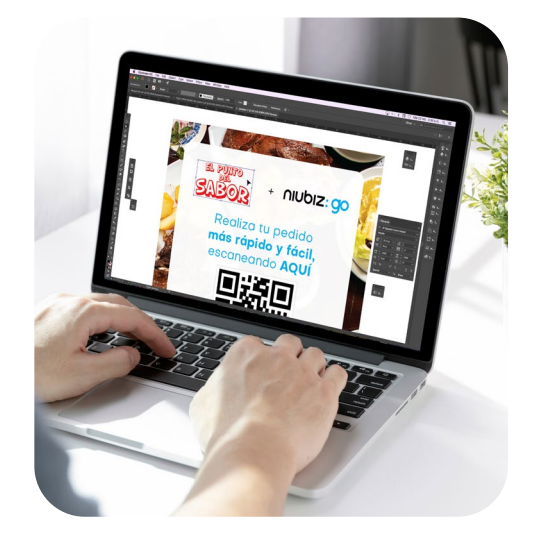

Inserta el logo de tu negocio en la plantilla con el diseño escogido

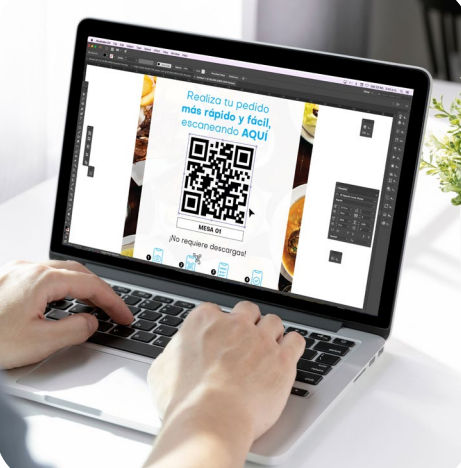

Coloca el código QR de Niubiz go asignado Imprime, recorta e inserta en el parante\*\*

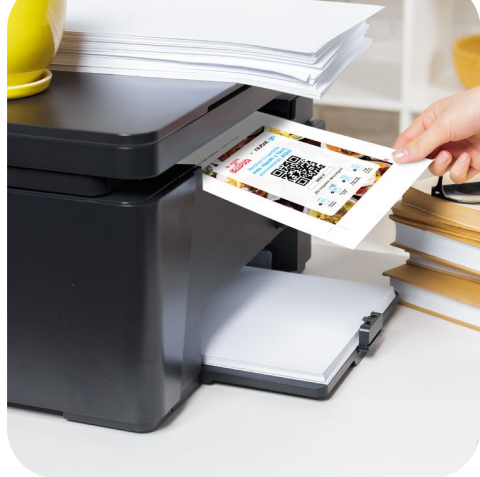

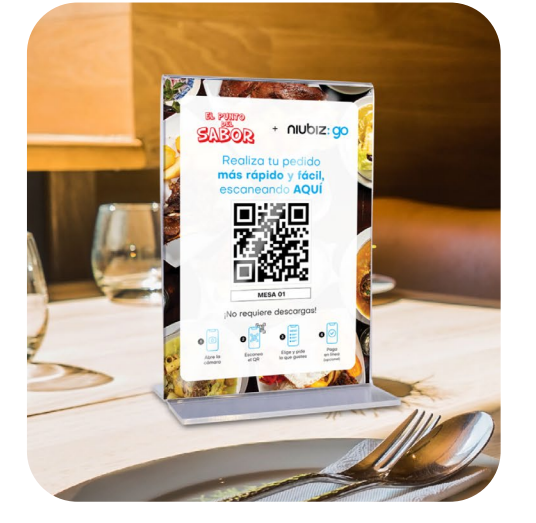

Coloca el parante\*\* en la mesa

\* Luego de la afiliación recibirás 3 correos de bienvenida de Niubiz go. En uno de ellos recibirás los QRs de Niubiz go. En caso no lo hayas recibido, contáctate con el Call Center Niubiz, Lima (01) 614-800 y Provincias (01) 080-100-100

de tu mesa\*

\*\* Sujeto a stock de 500 unidades desde el 01/04/2022 al 30/04/2022. Imágenes referenciales.

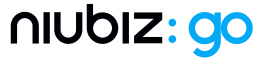

## **Tips**

Cada código **QR de Niubiz go** viene con su descripción (Por ejemplo, **PARA LLEVAR, MESA 01, MESA 02**, entre otras). Para identificar cada QR de Niubiz Go más rápido, se recomienda colocar la descripción en un espacio visible que no obstruya la lectura.

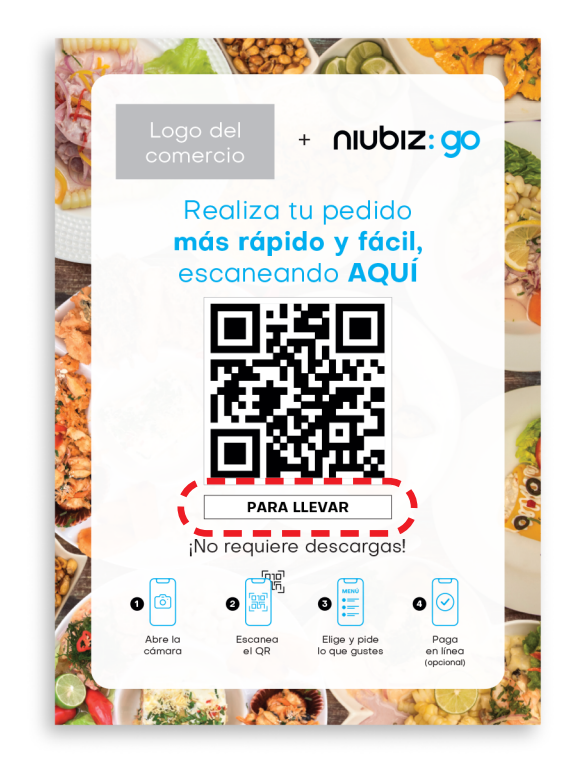

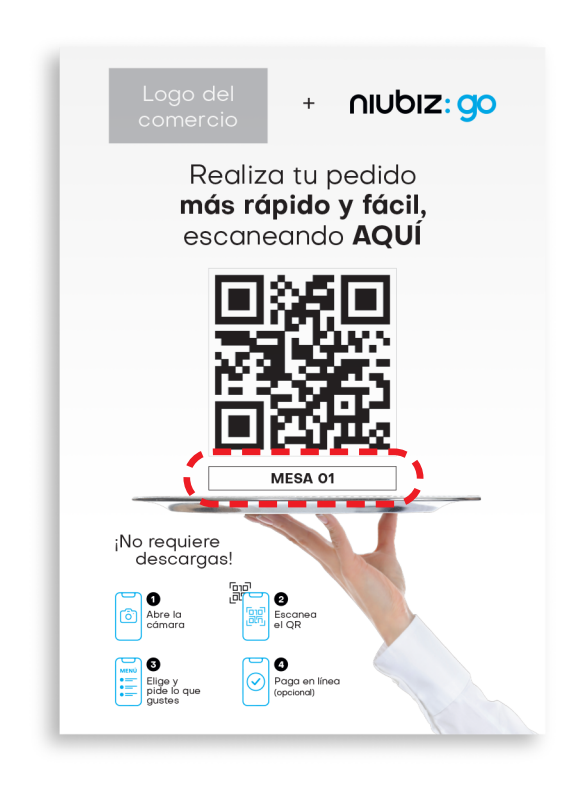

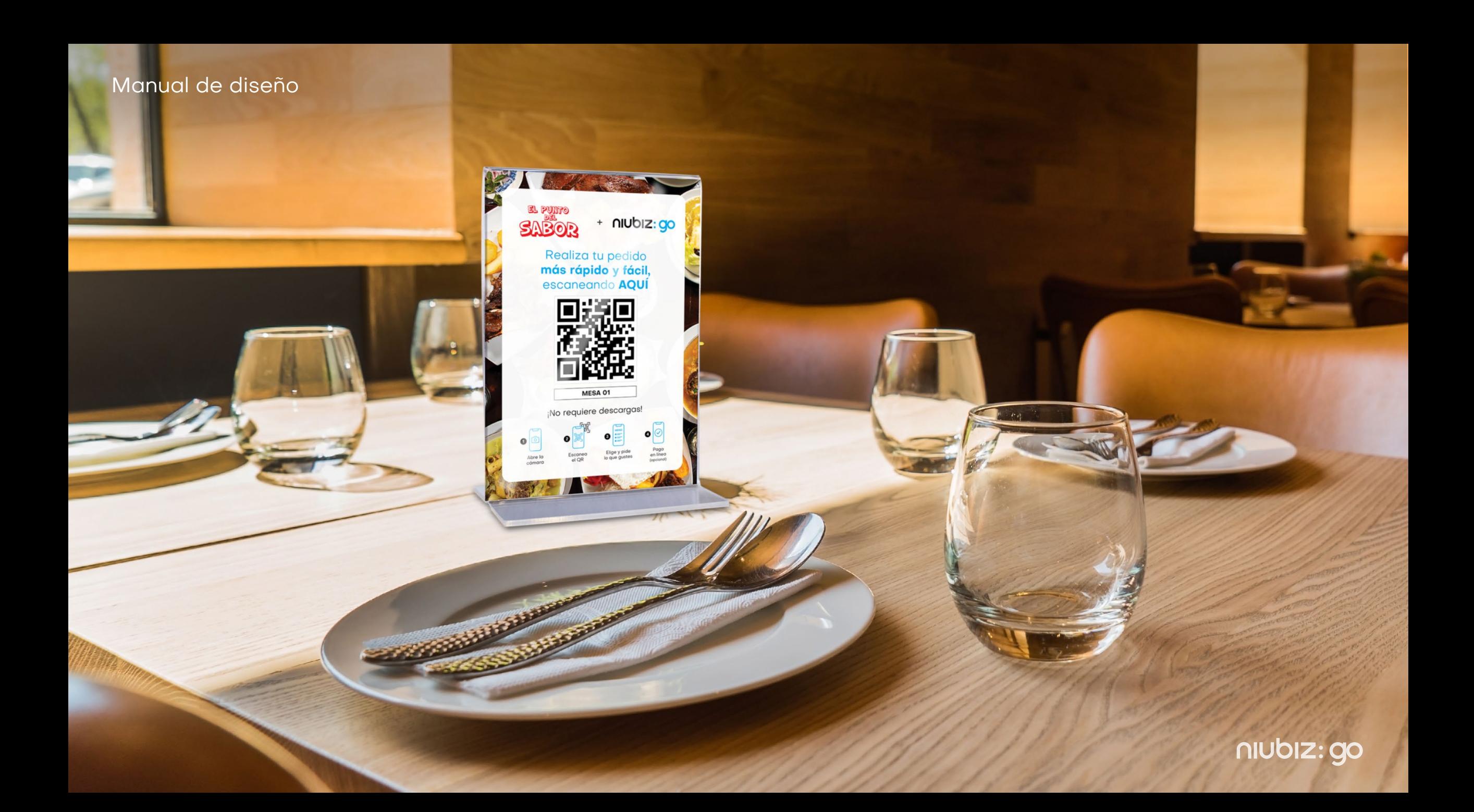

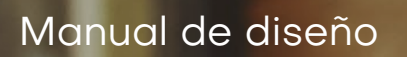

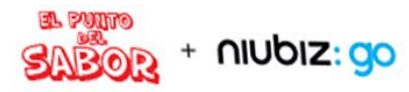

Realiza tu pedido<br>**más rápido y fácil**,<br>escaneando **AQUÍ** 

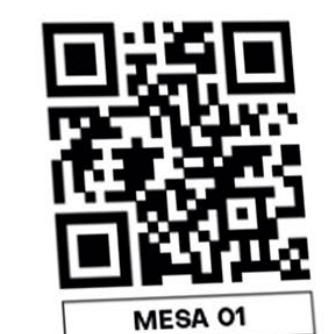

i<sup>No requiere</sup><br>descargas!  $\bullet$  $\bullet$ Escanaa Abre la డొ  $\begin{array}{c}\n\mathbf{O} \\
\hline\n\text{Poga on line}\n\end{array}$  $\begin{array}{c}\n\hline\n\text{max} \\
\hline\n\text{else} \\
\hline\n\text{else} \\
\hline\n\text{else} \\
\hline\n\end{array}$ 

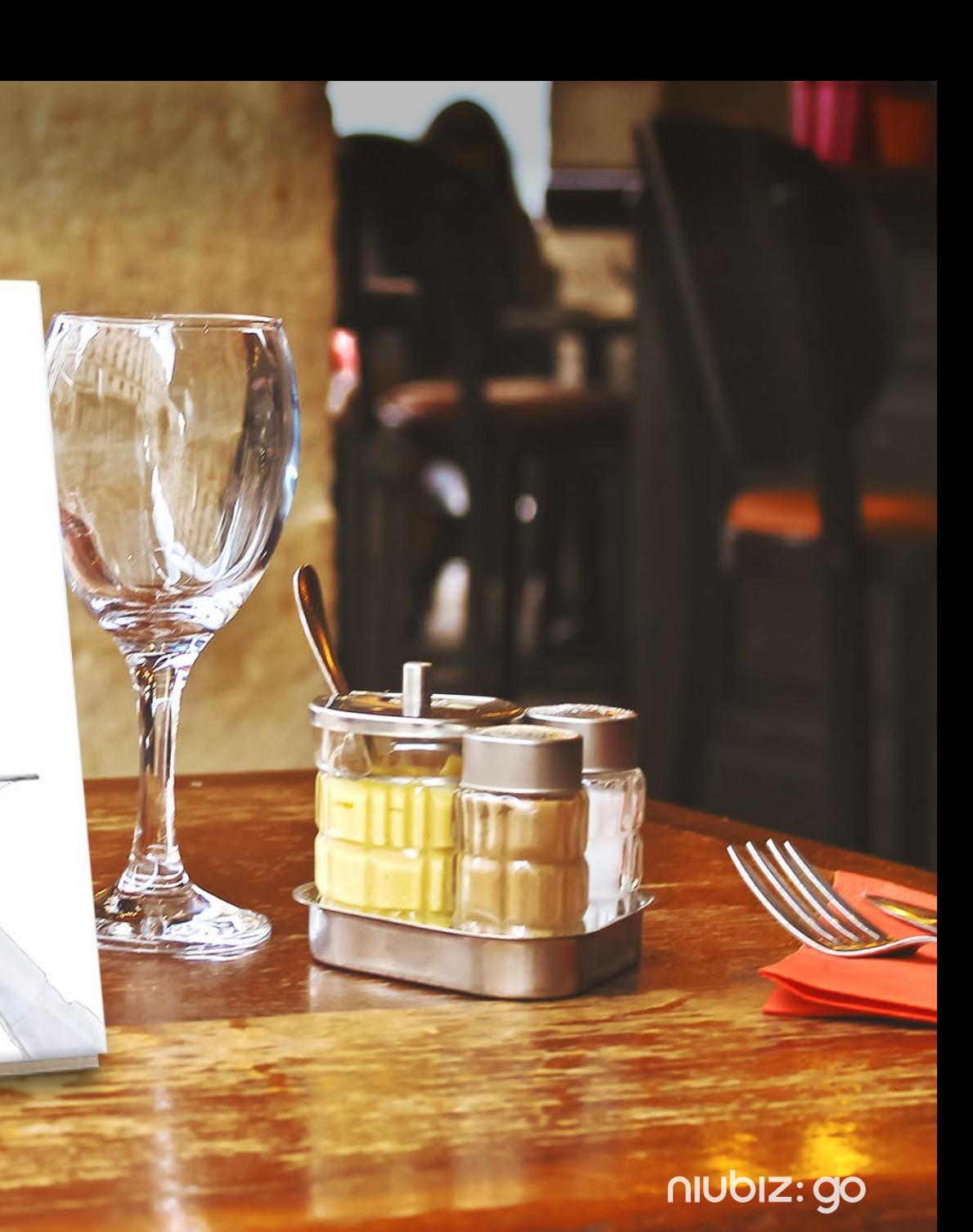

## **¿Por qué señalizar mi comercio y cómo hacerlo?**

Con la finalidad de que tus clientes puedan identificar que en tu negocio **pueden auto atenderse en la toma de sus pedidos y que puedan pagar en línea.**

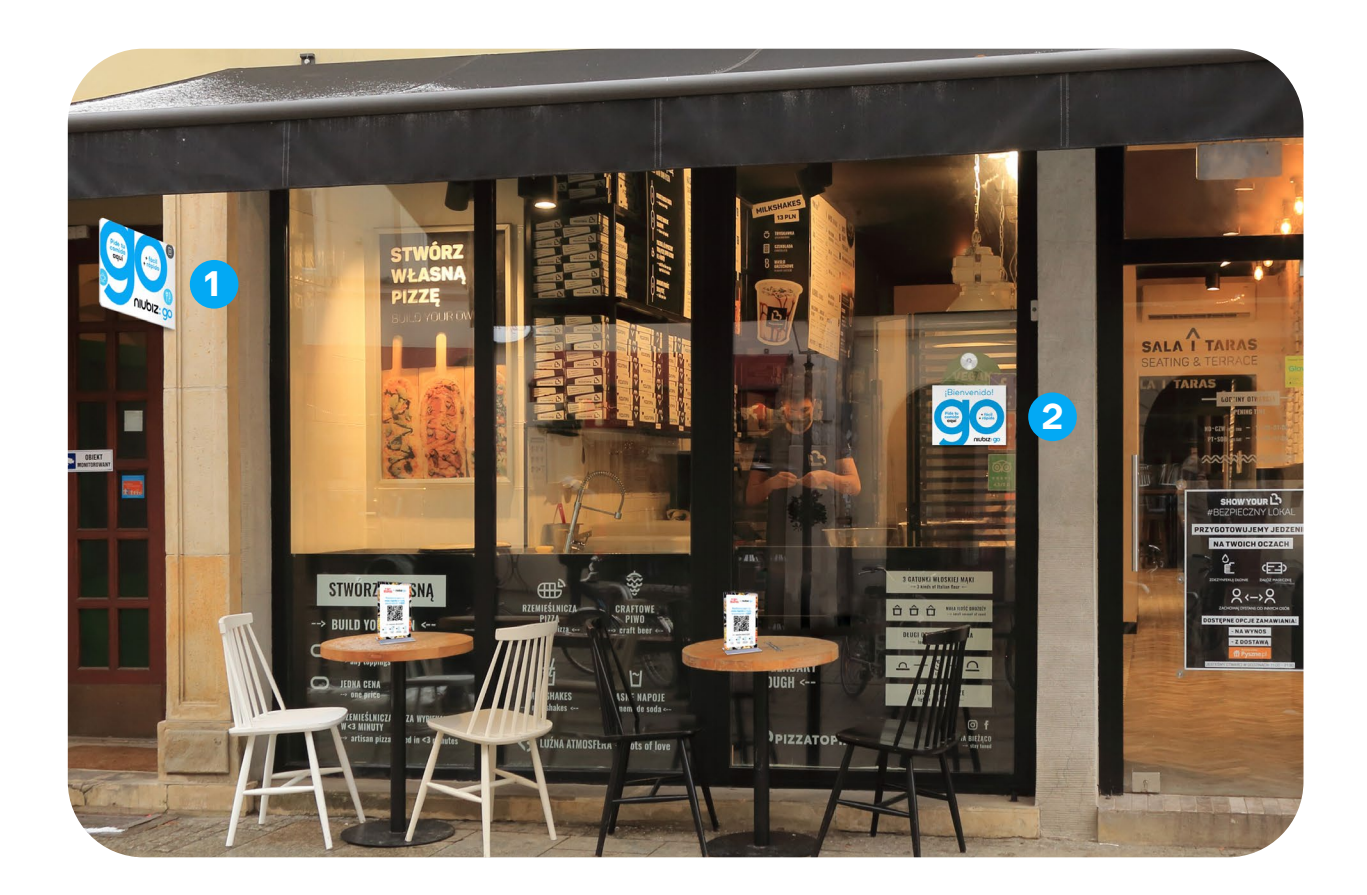

El **A, B y C** de cómo implementar los materiales:

- **Identifica zonas calientes (visibles) A)**  en el ingreso del comercio:
	- (1) **Flanger** y (2)**Cartel de bienvenido**. **1 2** A la altura de los ojos (a 2m sobre el nivel del piso)
- **Limpia las zonas identificadas** con **B)** un trapo húmedo y luego sécalas.
- Pega el (1)**Flanger** y coloca el **C) 1**(2)**Cartel de Bienvenido**. **2**

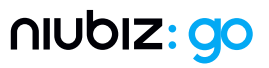

## **Preguntas y respuestas**

#### **¿Dónde encuentro los códigos QR de Niubiz go por mesa?**

Luego de la afiliación recibirás 3 correos de bienvenida de Niubiz go. En uno de ellos recibirás los QRs de Niubiz go.

En caso no lo hayas recibido, contáctate con el Call Center Niubiz, **Lima (01) 614-800** y **Provincias (01) 080-100-100**

#### **¿Es un solo QR para todas las mesas?**

No, cada punto de atención tiene su QR asignado

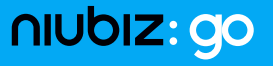

## **Preguntas y respuestas**

#### **¿Qué pasa si cambian la distribución de las mesas?**

Puedes actualizar la información de las mesas en el backoffice de Niubiz go y descagar los nuevos QR de Niubiz go.

Encuentra más en la sección centro de ayuda: **https://www.niubiz.com.pe/centro-de-ayuda/niubiz-go/**

#### **¿Cómo reconocer los QRs de las mesas?**

Cada código QR de Niubiz go viene con el detalle de la mesa.

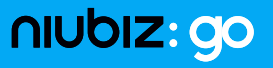

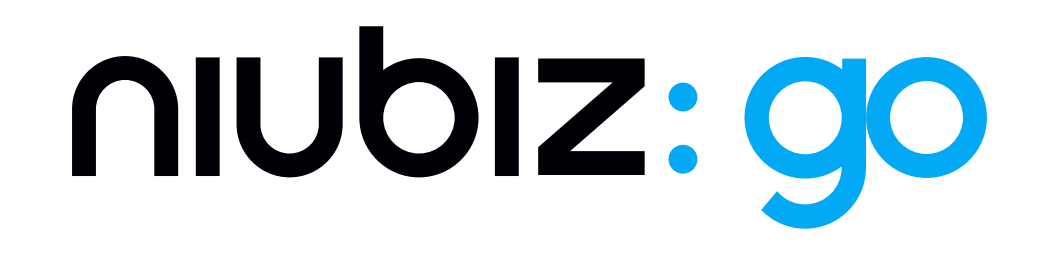